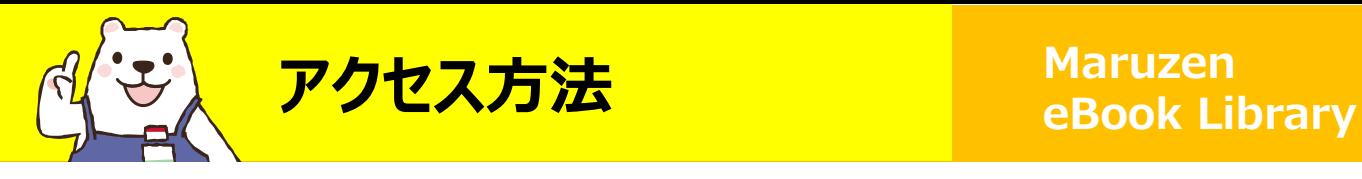

**【学内からの場合】** 1. [Maruzen eBook Library](https://elib.maruzen.co.jp/elib/html/BookList?2) をクリック または 図書館ウェブサイトから ❶電子ブック 2Maruzen eBook Libraryを選択

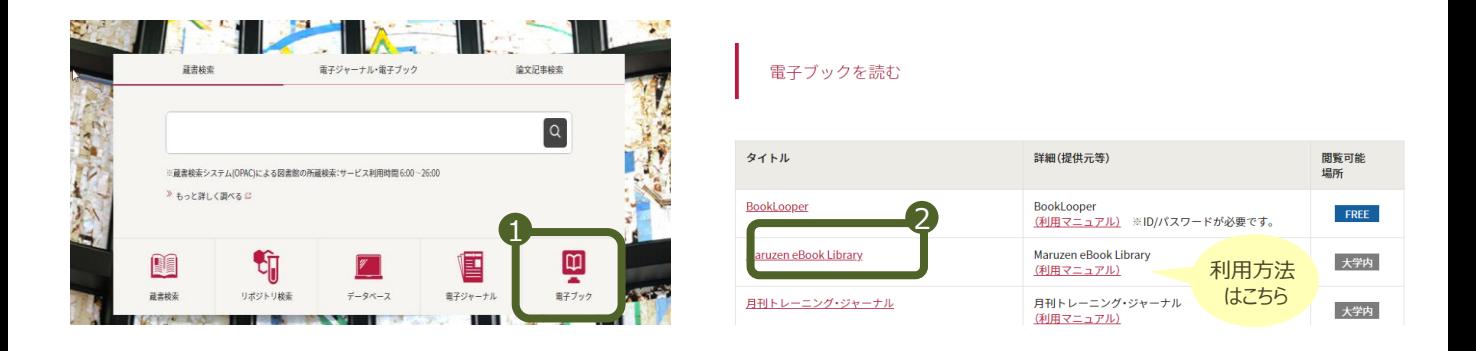

#### 【**学外からの場合**】 学生ポータルサイトからログインし  ${\tt \; {\bf \small \color{red} \bf \color{green} \color{black}}\rm}$  DSSL – VPNを選択 ② Maruzen eBook Libraryを選択

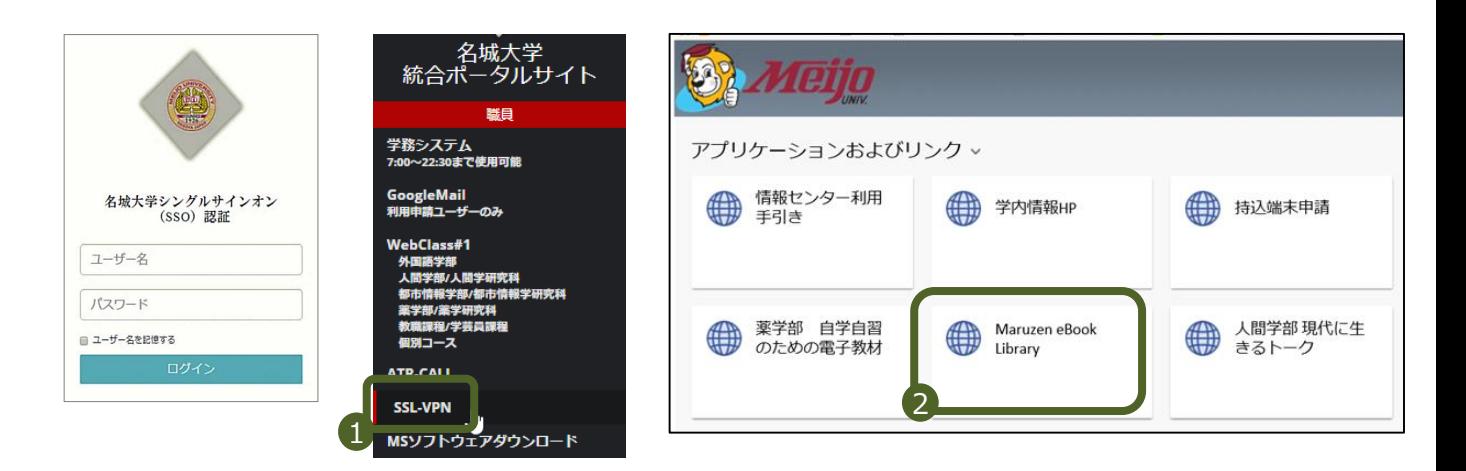

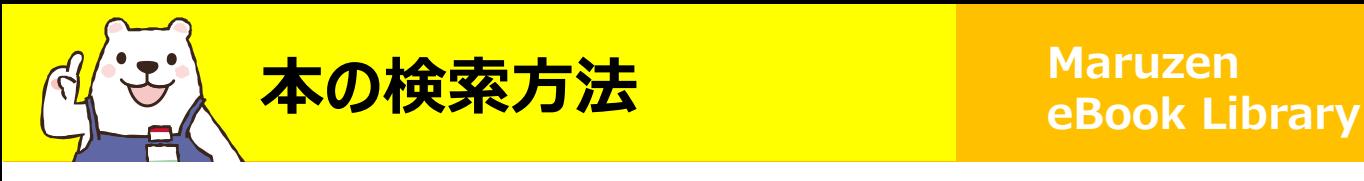

## **■【購読契約タイトル一覧ページ】から探す**

#### 学内環境からアクセスすると、こちらのページが表示されます。 本学で購入済の資料の一覧が見られます。※試読サービス期間中は試読対象資料も表示

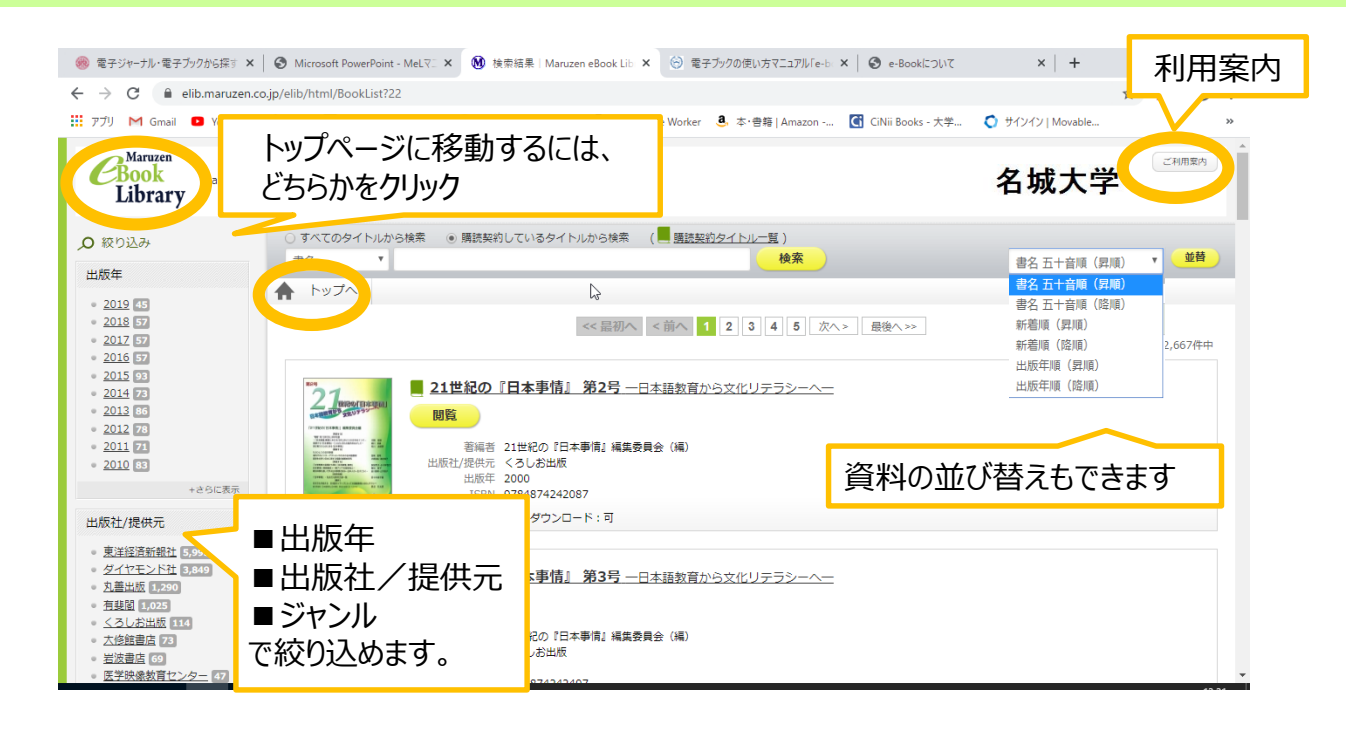

## **■【トップページ】から探す**

#### 未購入の資料も含め、Maruzen eBook Libraryに掲載されるすべての資料 が表示されます。

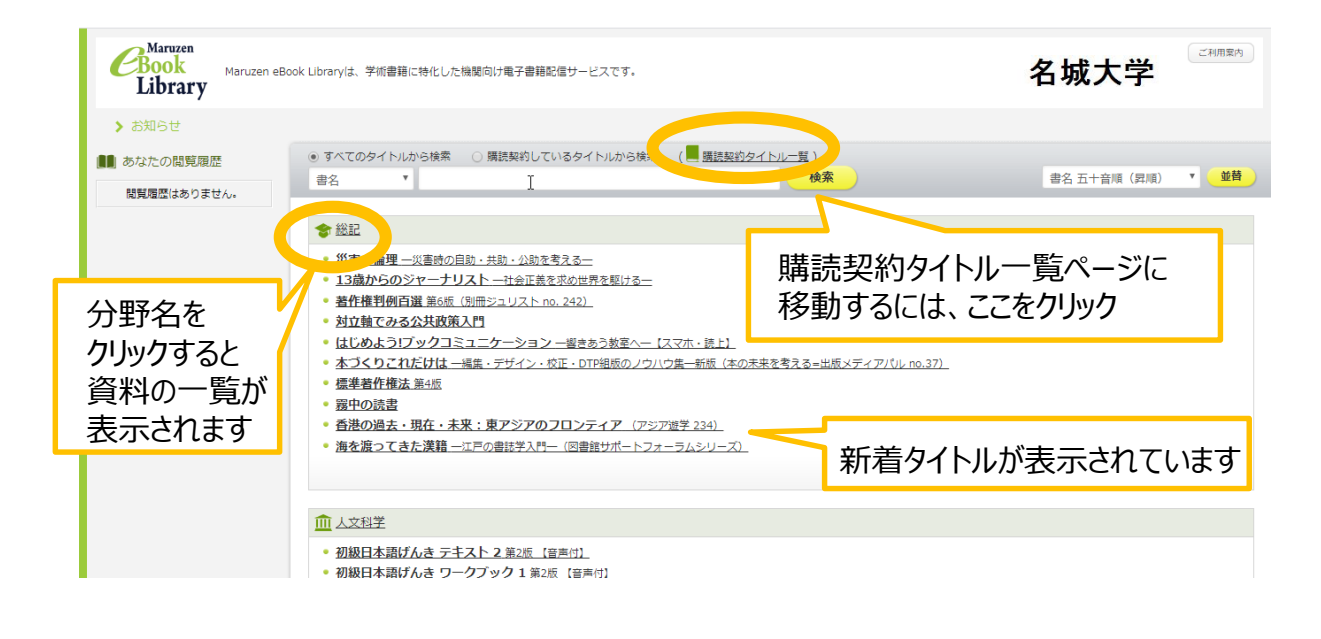

## **■【検索窓】から探す(両ページ共通)**

検索範囲を選択してから、検索窓にキーワードを入れて検索してください。

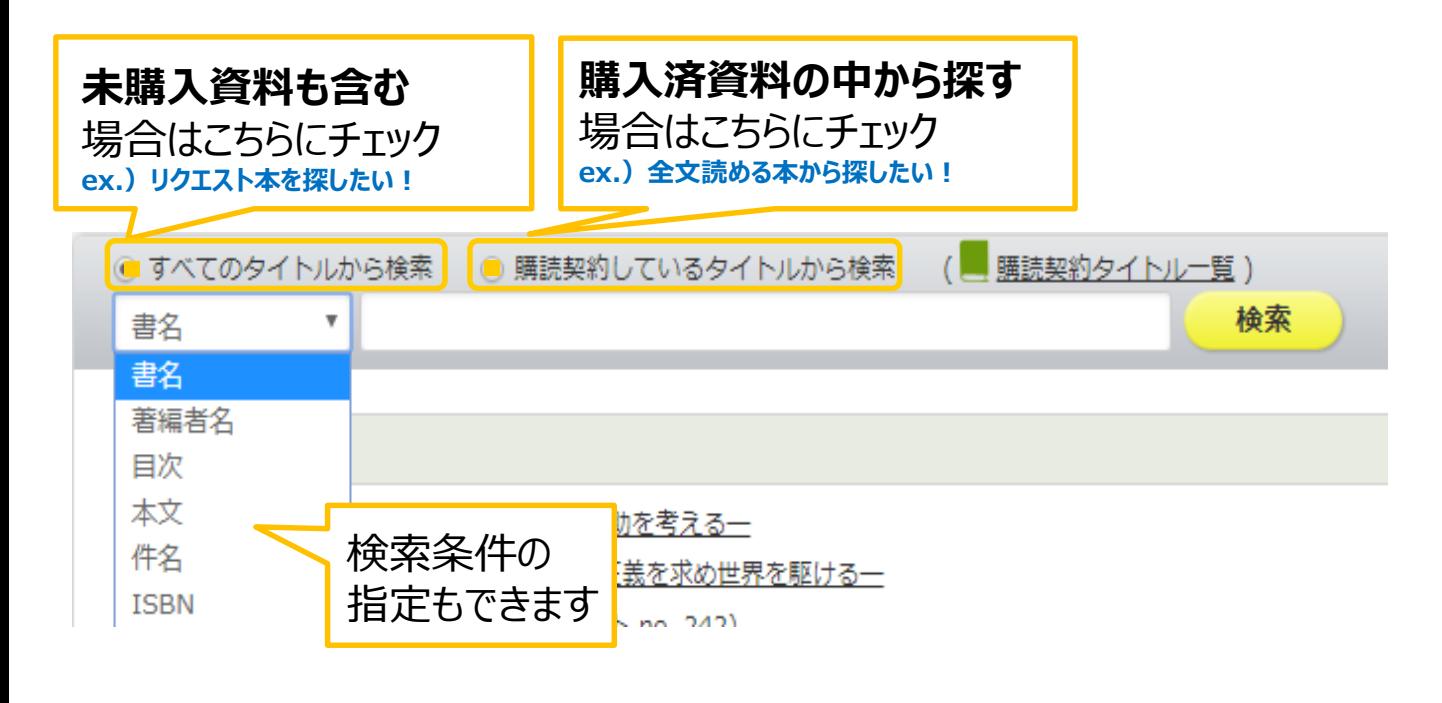

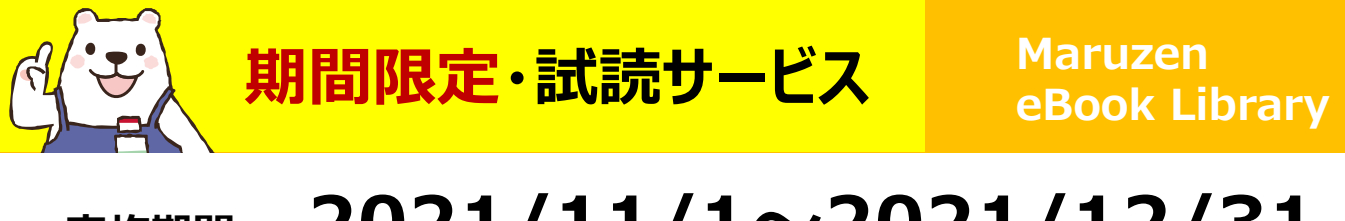

# **実施期間: 2021/11/1~2021/12/31**

「購読契約しているタイトルから検索」を選択し、読みたい本を探します。 試読期間中は「購読契約タイトル」に購入済+試読可能な資料が含まれます。

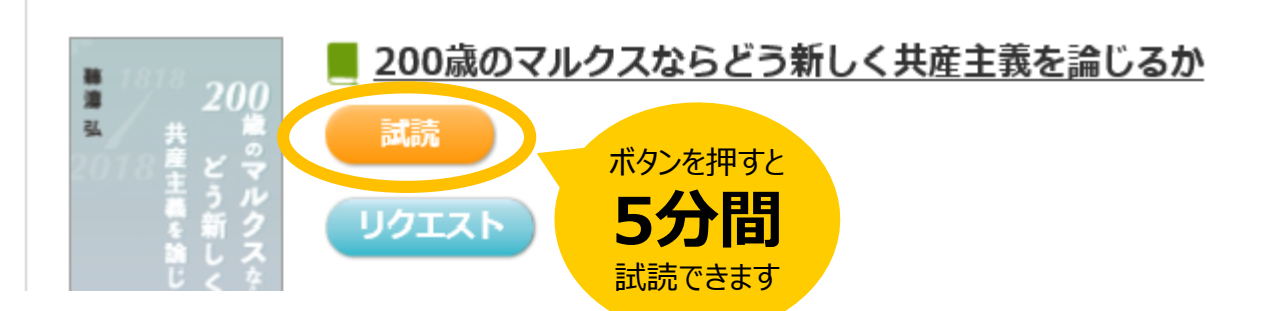

印刷・ダウンロードは不可です。続きが読みたい時は再度接続してください。 終了の際には、画面右上の 閲覧終了 をクリックしてください。 購入を希望する場合は、リクエストもできます。

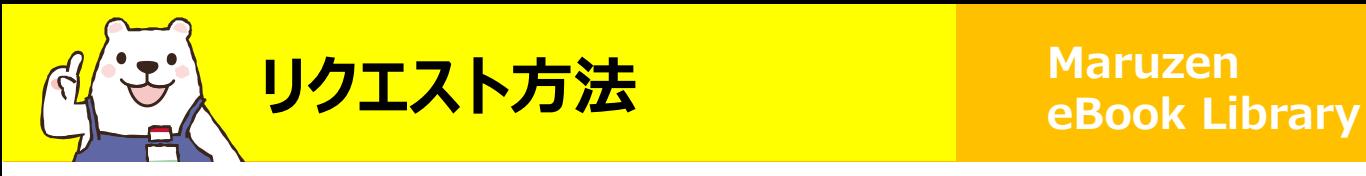

「すべてのタイトルから検索」を選択し、読みたい本を検索します。 リクエストボタンを押し、申込フォームに必要事項を入力してください。 電子ブック・冊子体合わせて1人年間10冊までリクエストできます。

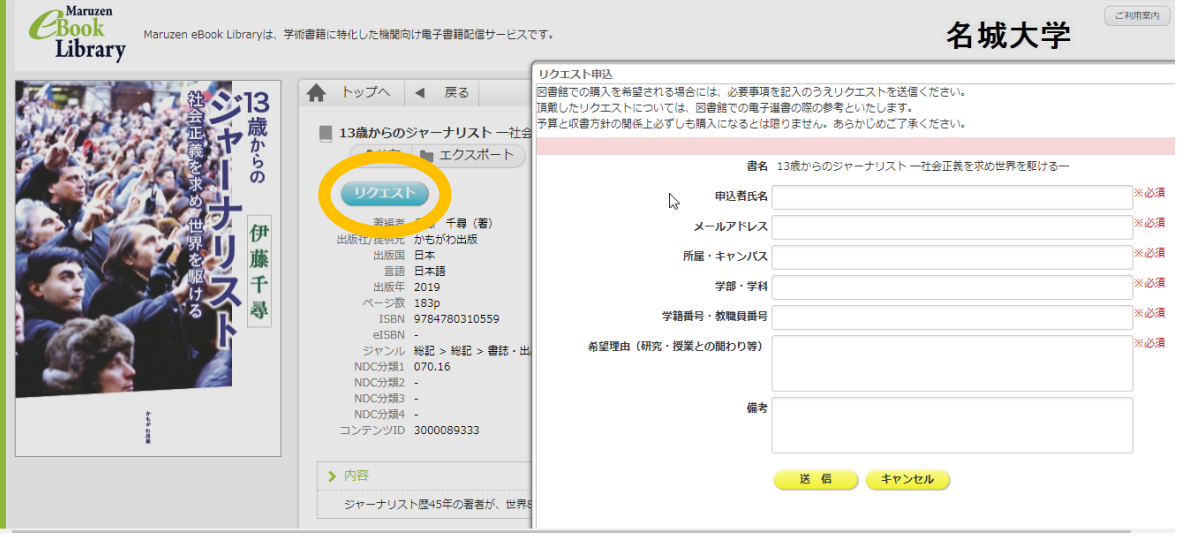

**※ボタンが表示されない資料はリクエスト対象外です**

図書館では選書基準・希望理由・予算等を考慮し、1週間ごとに選書・購入 しています。資料によっては設定に時間がかかりますのでご了承ください。 購入の可否は後日、メールにてご連絡します。

**リクエストお待ちしています!**

2021.年11月 名城大学附属図書館